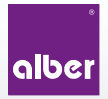

**GEBRAUCHSANWEISUNG** *Instructions for use Instructions D'utilisation*

Mobility Plus Package e-fix® E35/E36

e-fix

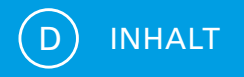

### 1. Allgemeines

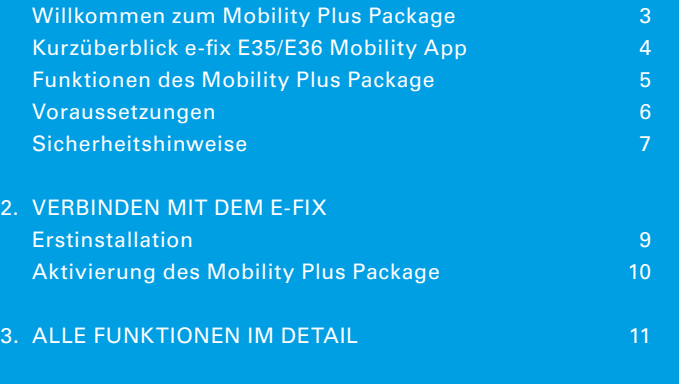

### 4. HINWEISE/FEHLER 14

## **INHALT** 1. ALLGEMEINES

### **Willkommen zum Mobility Plus Package**

Dieses Paket beinhaltet eine Karte mit einem Lizenzcode, über den Sie die Alber e-fix E35/E36 Mobility App auf Ihrem Smartphone um intelligente und hilfreiche Funktionen erweitern können. Einfach den Code freirubbeln, in der App eingeben und los geht's. Wir wünschen Ihnen viel Spaß mit den neuen Möglichkeiten.

**Hinweis:** Bewahren Sie Ihre Lizenzcode-Karte sorgfältig auf und geben Sie diese nicht an Dritte weiter. Bei Verlust des Lizenzcodes wenden Sie sich bitte an das Alber Servicecenter.

## 1. Allgemeines

### **Kurzüberblick e-fix E35/E36 Mobility App**

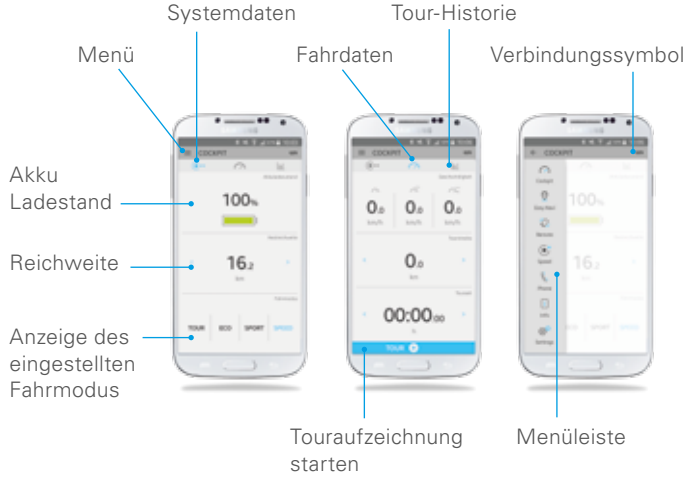

### **Funktionen des Mobility Plus Package**

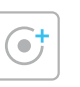

### Speed

Erhöhung der Maximalgeschwindigkeit von 6 km/h auf 8 km/h

# $\odot$

 $|\mathcal{C}\rangle$ 

### easyNavi

Einfache Start-Ziel-Navigation mit rollstuhlgerechter Routenführung.

### Remote

Fernsteuerung des unbesetzten Rollstuhls über Ihr Smartphone.

### Phone

Anzeige von eingehenden Anrufen bzw. SMS auf dem Bediengerät.

## 1. Allgemeines

### **Voraussetzungen**

Die Erweiterung der Mobility App über das Mobility Plus Package ist nur mit einem Smartphone möglich, das über einen Internetzugang und Bluetoothfähigkeit verfügt. Voraussetzung ist auch ein e-fix E35/E36 mit integriertem Bluetooth, erkennbar am Bluetooth Symbol links oben im e-fix Display. Der Bluetooth-Chip wird seit September 2017 im e-fix Bediengerät verbaut. Ein e-fix E35/E36, der vor September 2017 gefertigt wurde, kann über den Sanitätsfachhändler nachgerüstet werden. Hierdurch entstehen zusätzliche Kosten.

Prüfen Sie vor Installation der e-fix Mobility App, ob diese mit der auf Ihrem Smartphone verwendeten Version des Betriebssystems (Android oder iOS) kompatibel ist. Welcher Stand zum störungsfreien Betrieb der Mobility App notwendig ist, erfahren Sie im Google Play Store bzw. Apple App Store.

### **Sicherheitshinweise**

Lesen Sie vor Inbetriebnahme der neuen Funktionen die Gebrauchsanweisung Ihres e-fix E35/E36, insbesondere die darin enthaltenen Sicherheits- und Gefahrenhinweise. Für die Verwendung des Mobility Plus Package sind ergänzend zu den allgemeinen Sicherheitshinweisen die nachfolgenden Hinweise zu berücksichtigen:

- Beachten Sie die länderspezifischen Gesetze und Verordnungen. Im Bereich der StVZO darf die Geschwindigkeit nicht über 6 km/h erhöht werden, 8 km/h Unterstützungsgeschwindigkeit sind nur im privaten Bereich erlaubt.
- Die Fernsteuerung des Rollstuhls mit Hilfe der Remote-Funktion ist nur mit einem unbesetzten Rollstuhl erlaubt.
- Wenn Sie sich mit der easyNavi-Funktion navigieren lassen, fahren Sie vorsichtig und behalten Sie Ihr Umfeld im Auge.

## 1. Allgemeines 2. Verbinden mit dem e-fix

Erfolgt eine unerlaubte Verwendung, so wird dies als Missbrauch angesehen. Für daraus resultierende Schadensfälle lehnt Alber jegliche Haftung ab.

### **Erstinstallation**

- 1. Kostenlose e-fix E35/E36 Mobility App downloaden (Google Play Store bzw. Apple App Store).
- 2. Bluetooth am Smartphone aktivieren.
- 3. Drücken des Verbindungssymbols → automatisch wird nach einem Bluetooth-Gerät gesucht.
- 4. e-fix Bluetooth-Code (Beispiel: e-fix-1986) auswählen, falls mehrere Geräte angezeigt werden, kann der Code des e-fix im Menü unter Einstellungen/Bluetooth eingesehen werden.
- 5. Sobald eine Verbindung zum e-fix Bediengerät hergestellt wurde, ist das Bluetooth-Symbol links oben im e-fix Display blau hinterlegt.

## 2. Verbinden mit dem e-fix 3. Alle Funktionen im Detail

### **Aktivierung des Mobility Plus Package**

- 1. Lizenzcode auf der mitgelieferten Karte freirubbeln
- 2. Drücken einer inaktiven Mobility Plus Package Funktion in der Mobility App → automatisch erscheint der Screen "Mobility Plus Package Aktivierung"
- 3. Lizenzcode (12-stellig) eingeben
- 4. Bestätigen über "Aktivieren"
- 5. Individuelles Passwort (4-stellig) erstellen. Dieses Passwort ist für die Funktion "Remote"

War die Aktivierung erfolgreich, werden die Menüpunkte des Mobility Plus Package freigeschaltet. Nun können die neuen Funktionen ausgewählt werden.

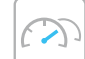

### **Cockpit**

Anzeige von Informationen wie Ladezustand des Akku-Packs, Tourdaten und aktuell gewähltem Fahrmodus.

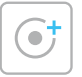

### Speed

Erhöhung der Unterstützungsgeschwindigkeit von 6 km/h auf 8 km/h\*. Mögliche Einschränkungen der Geschwindigkeitserhöhung siehe Hinweise/Fehler. Landesspezifische Straßenverkehrsgesetze sind zu beachten.

\* Beachten Sie die länderspezifischen Gesetze und Verordnungen. Im Geltungsbereich der Straßenverkehrsordnung (StVO) darf die Geschwindigkeit nicht über 6 km/h erhöht werden, 8 km/h Unterstützungsgeschwindigkeit sind nur auf privatem Gelände erlaubt. Bei Verwendung des e-fix mit 8km/h im Geltungsbereich der StVO ist eine Einzelabnahme nach StVZO und Versicherung gemäß Pflichtversicherungsgesetz notwendig. Keine Geschwindigkeitserhöhung auf 8km/h mit Opti-Box. Die Reichweite kann sich durch das Fahren mit 8 km/h reduzieren.

## 3. Alle Funktionen im Detail

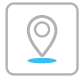

### easyNavi

Einfache und rollstuhlgerechte Navigation mit Pfeilanzeige auf dem e-fix Display. Wechseln Sie durch langes Drücken der Menütaste (länger als 2 Sekunden) zwischen der Standard-Anzeige und dem easyNavi.

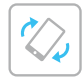

### Remote

Steuerung des unbesetzten Rollstuhls, wahlweise über integrierten Neigungssensor (durch leichtes Kippen des Smartphones) oder über einen virtuellen Joystick. Die Geschwindigkeit kann von 0,5 – 3,0 km/h

### Phone

Eingehende Anrufe oder SMS auf dem Smartphone werden über das e-fix Display angezeigt.\*

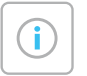

### Info

Informationen zum e-fix, Fehlerbeschreibungen mit Lösungsvorschlägen und der direkte Kontakt zu Alber bzw. zum Fachhändler.

## **Settings**

Hier sollten Sie Ihre Daten wie auch die Daten des e-fix hinterlegen. Bei einem Problemfall können diese dann einfach per E-Mail an den Fachhändler oder an Alber versendet werden. Weitere Einstellungsmöglichkeiten:

Sprache (nur Android) oder Maßeinheiten.

\* Nur mit Android Smartphones möglich.

## 4. Hinweise/Fehler

### Anzeige Bluetooth-Symbol

Graues Bluetooth-Symbol im e-fix Display: Bluetooth ist aktiv. Blaues Bluetooth-Symbol: Geräte sind miteinander verbunden. Bluetooth Symbol nicht sichtbar: Kein Bluetooth-Modul im Bediengerät verbaut.

Rotes Bluetooth-Symbol: Verbindungs- bzw. Hardwarefehler. Der e-fix muss aus-/eingeschaltet werden, um die Geräte wieder zu verbinden. Kann weiterhin keine Verbindung hergestellt werden siehe folgender Punkt.

### Bluetooth-Verbindung kann nicht hergestellt werden

Aktivieren/Deaktivieren Sie Bluetooth an Ihrem Smartphone. Starten Sie die App und den e-fix neu und versuchen eine Verbindung herzustellen. Bleibt dies ohne Erfolg, installieren Sie die App neu auf Ihrem Smartphone. Bleibt dies auch ohne Erfolg, nehmen Sie Kontakt mit Ihrem Fachhändler oder unserem Alber Service auf.

### Störquellen Bluetooth-Verbindung

Kann keine Bluetooth-Verbindung zwischen Smartphone und e-fix Bediengerät hergestellt werden oder bricht die Bluetooth-Verbindung ab, können andere Bluetoothgeräte oder Produkte, die in einem Frequenzbereich von 2,4 bis 5 GHz übertragen, Ursache dafür sein (Mikrowellentransmitter, Funkkameras, Babyfone, WLAN-Geräte)

### Remote-Verbindung abbrechen

Ist die Remote-Steuerung aktiv, kann durch das Betätigen einer beliebigen Taste am Bediengerät oder das Auslenken des Joysticks die Remote-Steuerung abgebrochen werden. Der e-fix bleibt auf der aktuellen Position stehen. Die Steuerung kann jederzeit wieder aufgenommen werden.

## 4. Hinweise/Fehler

### Remote nicht möglich

Es ist nicht möglich die Remote-Funktion zu starten, wenn Sie im Menü des e-fix Bediengeräts sind oder die intuitive Begleitsteuerung aktiviert ist.

### Kombination mit Opti-Box /Sondersteuerung

Der Speed-Modus ist deaktiviert, wenn eine Opti-Box an Ihrem e-fix angeschlossen ist. Das Fahren mit 8 km/h ist dadurch nicht möglich.

### Programmierung Fahrverhalten → Custom

Der Speed-Modus ist deaktiviert, wenn eine individuelle Programmierung durch den Fachhändler/Therapeuten vorgenommen wurde. Das Fahren mit 8 km/h ist dadurch nicht möglich. Dies wird durch den Fahrmodus Custom angezeigt.

### Anzeige von easyNavi nicht möglich

Bei aktiver Begleitsteuerung ist es nicht möglich, den Navigationsbereich anzuzeigen. Sobald die intuitive Begleitsteuerung deaktiviert ist und eine Route navigiert wird, wechselt man automatisch in den Navigationsbereich.

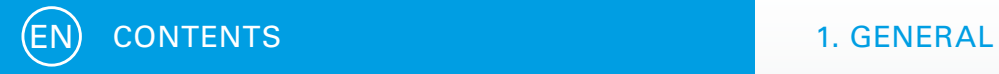

### 1. GENERAL

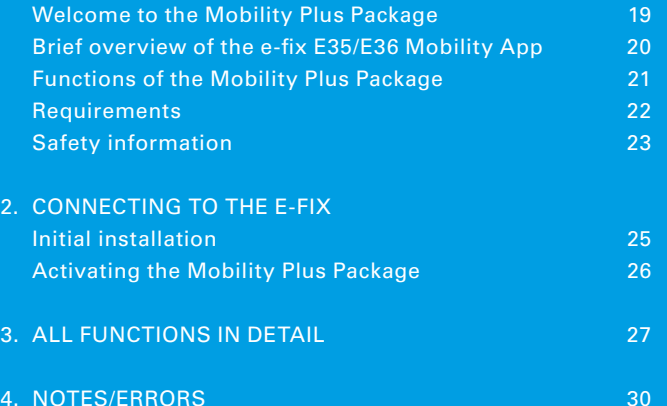

### **Welcome to the Mobility Plus Package**

This package contains a card with a licence code, which can be used to add smart and useful functions to your smartphone via the Alber e-fix E35/E36 Mobility App. Simply scratch to reveal the code, enter this in the app and off you go. We hope you enjoy the new options available to you.

**Note:** Keep your licence code card in a safe place and do not give it to anyone else. Should you lose the licence code, please contact the Alber service centre.

## 1. General

### **Brief overview of the e-fix E35/E36 Mobility App**

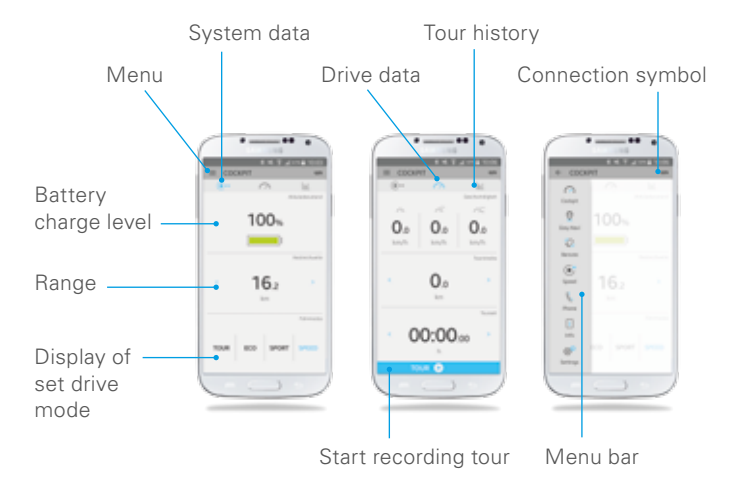

### **Functions of the Mobility Plus Package**

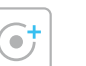

### Speed

Increase maximum speed from 6 km/h to 8 km/h.

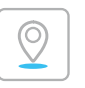

 $|\mathcal{C}\rangle$ 

### easyNavi

Simple start-goal navigation with dynamic route guidance for wheelchairs.

### Remote

Smartphone-based remote control of unoccupied wheelchair.

### Phone

Display of a brief summary of incoming calls and texts on the control unit.

## 1. General

### **Requirements**

The Mobility Plus Package can only be used to add the Mobility App to a smartphone which has Internet access and is Bluetooth enabled. Another prerequisite is an e-fix E35 / E36 with integrated Bluetooth, recognizable by the Bluetooth symbol in the upper left corner of the e-fix display. The Bluetooth chip has been installed in the e-fix operator panel since September 2017. An e-fix E35 / E36 manufactured before September 2017, can be retrofitted through your specialist medical dealer. This results in additional costs.

Before installing the e-fix Mobility App, make sure it is compatible with the operating system version used on your smartphone (Android or iOS). You can find out which version is required for smooth operation of the Mobility App in the Google Play Store or the Apple App Store.

### **Safety information**

Please read the user manual of your e-fix E35/E36 before using the new functions for the first time and pay special attention to the safety and hazard information contained in the user manual. For the use of the Mobility Plus Package, the following information is to be observed in addition to the general safety information:

- Observe the laws and regulations applicable in the country of use. Where German road traffic licensing regulations apply (StVZO), the speed must not exceed 6 km/h, the 8 km/h assistance speed is only permitted in private areas.
- The wheelchair may only be remotely controlled with the remote function when the wheelchair is not occupied.
- If you navigate using the easyNavi function, travel with caution and keep an eye on your surroundings.

## 1. General 2. CONNECTING TO THE E-FIX

Should impermissible use occur, this is considered to be misuse. Alber declines all liability for resulting damages.

### **Initial installation**

- 1. Download the free e-fix E35/E36 Mobility App (Google Play Store or Apple App Store).
- 2. Activate Bluetooth on your smartphone.
- 3. Press the connection symbol  $\rightarrow$  a Bluetooth device is automatically looked for.
- 4. Select e-fix Bluetooth code (e.g.: e-fix-1986) if several devices are shown, the e-fix code can be seen in the menu under Settings/Bluetooth.
- 5. As soon as a connection has been established with the e-fix control unit, the Bluetooth symbol in the top left of the e-fix display assumes a blue background.

## 2. CONNECTING TO THE E-FIX 3. ALL FUNCTIONS IN DETAIL

### **Activating the Mobility Plus Package**

- 1. Scratch card provided to reveal the licence code.
- 2. Press one of the inactive Mobility Plus Package functions in the Mobility App  $\rightarrow$  the "Mobility Plus Package activation" screen appears automatically
- 3. Enter licence code (12 digits)
- 4. Press "Activate" to confirm
- 5. Create your own password (4 digits). This password is for the "Remote" function.

If the activation was successful, the menu items of the Mobility Plus Packages are activated. Now the new functions can be selected.

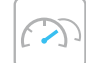

### **Cockpit**

Display of information, such as charge state of battery pack, tour data and the drive mode currently selected.

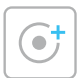

### Speed

Increases the assistance speed from 6 km/h to 8 km/h\*. For possible restrictions on increasing speed, see notes/ errors. Country-specific road traffic legislation should be observed.

\* Please note any country-specific laws and regulations. Wherever the StVO (German Road Traffic regulation) applies, the speed may not exceed 6 km/h, 8 km/h support speed is only allowed in private areas.

Using the e-fix at 8km/h in the application area of the StVO requires individual approval according to StVZO and insurance according to the German obligatory car insurance law. No speed increase to 8km/h with Opti-Box.

The range may be reduced as a result of driving 8 km/h.

## 3. ALL FUNCTIONS IN DETAIL

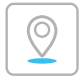

### easyNavi

Simple navigation of routes suitable for wheelchairs with arrow indicator on the e-fix display. By pressing and holding the menu button (longer than 2 seconds), you can switch between the standard display and easyNavi.

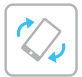

### Remote

The unoccupied wheelchair can either be controlled using integrated inclination sensor (by tilting smartphone slightly) or a virtual joystick The speed can be set to between 0.5 – 3.0 km/h. Moving the joystick or pressing any button deactivates the remote function.

### Phone

A brief summary of incoming calls and texts to the smartphone are shown on the e-fix display.\*

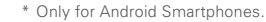

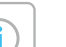

### Info

Information about the e-fix, descriptions of errors with proposed solutions and direct contact with Alber and/or the specialist dealer.

### **Settings**

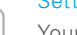

Your data and the e-fix data should be stored here. In the event of a problem, this can then be easily e-mailed to your specialist dealer or Alber. More adjustment options: Language (only Android) or units of measurement.

## 4. NOTES/ERRORS

### Bluetooth symbol display

Grey Bluetooth symbol on the e-fix display: Bluetooth is active. Blue Bluetooth symbol: Devices are linked.

Bluetooth symbol not visible: No Bluetooth module fitted in the control unit.

Red Bluetooth symbol: Connection/hardware error, the e-fix must be switched off/on to reconnect the devices. If a connection still cannot be established, refer to the following item.

### Bluetooth connection cannot be established

Activate/deactivate Bluetooth on your smartphone. Restart the app and e-fix and try to establish a connection. If this doesn't solve the problem, reinstall the app on your smartphone. If even this doesn't solve the problem, contact your specialist dealer or our Alber service.

### Sources of interference for Bluetooth connection

If a Bluetooth connection cannot be established between your smartphone and the e-fix control unit or if the Bluetooth connection aborts, there may be other Bluetooth devices or products operating in a frequency range of 2.4 to 5 GHz (microwave transmitters, wireless cameras, baby monitors, WLAN devices).

### Aborting remote connection

If the remote control is active, it can be aborted by pressing any key on the control unit or moving the joystick. The e-fix remains in its current position. If required, the control system can be re-engaged.

### Remote not available

You cannot start the remote function if you are in the menu of the e-fix control unit or the intuitive attendant control is activated.

## 4. NOTES/ERRORS

### Combination with Opti-Box/special control

The speed mode is deactivated if there is an Opti-Box connected to your e-fix. Drive at 8 km/h is therefore not possible.

### Programming handling  $\rightarrow$  custom

The speed mode is deactivated if individual programming has been undertaken by the specialist dealer/therapist. Drive at 8 km/h is therefore not possible. This is indicated by the custom drive mode.

### easyNavi display not available

If attendant control is active, the navigation area cannot be displayed. As soon as the intuitive attendant control is deactivated and a route is navigated, you are automatically taken into the navigation area.

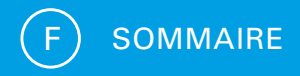

### 1. GENERALITES

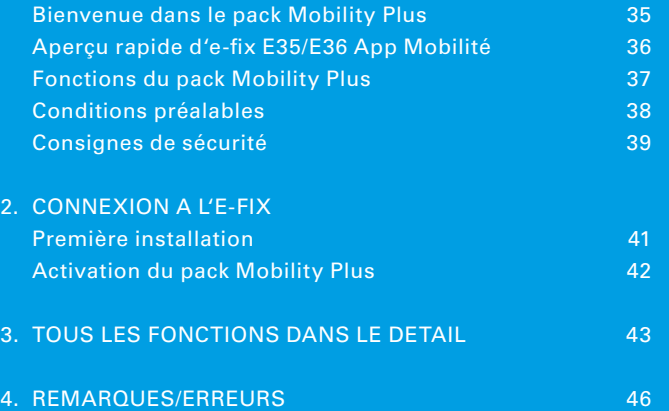

## FORMAIRE 1. GENERALITES

### **Bienvenue dans le pack Mobility Plus**

Ce pack contient une carte avec un code de licence grâce auquel vous pouvez ajouter des fonctions intelligentes et utiles à l'e-fix E35/E36 App Mobilité d'Alber sur votre smartphone. Grattez simplement le code, saisissez-le dans l'application et c'est parti. Nous espérons que vous apprécierez les nouvelles possibilités.

**Remarque :** Conservez soigneusement votre carte avec le code de licence et ne le communiquez pas à un tiers. En cas de perte du code de licence, veuillez vous adresser au centre de service aprèsvente Alber.

## 1. GENERALITES

### **Aperçu rapide d'e-fix E35/E36 App Mobilité**

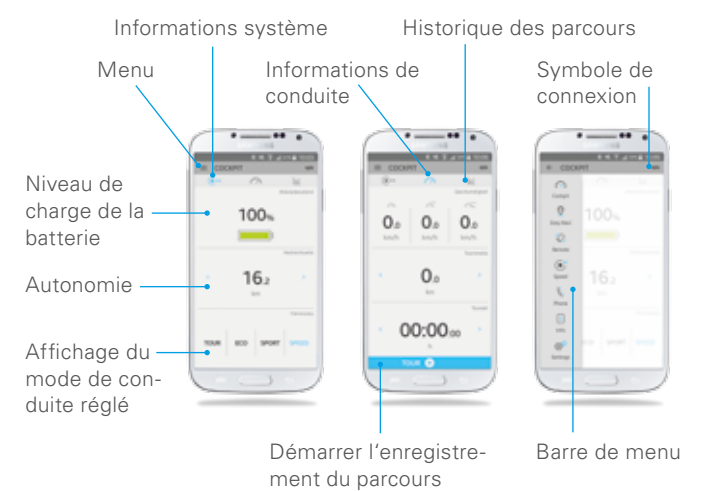

### **Fonctions du pack Mobility Plus**

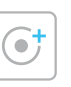

### Speed

Augmentation de la vitesse maximale de 6 km/h à 8 km/h.

# $\circ$

 $|\mathcal{C}\rangle$ 

### easyNavi

Navigation point de départ - point d'arrivée facile avec un itinéraire adapté aux fauteuils roulants.

### Remote

Pilotage à distance du fauteuil roulant vide via votre smartphone.

### Phone

Affichage des appels ou des SMS entrants sur l'unité de commande.

## 1. GENERALITES

### **Conditions préalables**

L'extension de l'App Mobilité grâce au pack Mobility Plus est uniquement possible à l'aide d'un smartphone avec accès Internet et fonction Bluetooth. Un e-fix E35/E36 avec Bluetooth intégré, reconnaissable au symbole Bluetooth en haut à gauche de l'écran de l'e-fix, est également requis. La puce Bluetooth est installée sur les appareils de commande e-fix depuis septembre 2017. Votre spécialiste de santé peut toutefois postéquiper les e-fix E35/E36 antérieurs à 2017, moyennant des frais supplémentaires.

Avant l'installation d'e-fix App Mobilité, veuillez vérifier sa compatibilité avec la version du système d'exploitation (Android ou iOS) installée sur votre smartphone. Google Play Store ou Apple Appl Store vous informe sur la version requise pour un parfait fonctionnement d'App Mobilité.

### **Consignes de sécurité**

Avant le lancement des nouvelles fonctions, lisez le mode d'emploi de votre e-fix E35/E36, notamment les consignes de sécurité et les avertissements qui y figurent. Pour l'utilisation du pack Mobility Plus, tenez compte des instructions suivantes en complément des consignes de sécurité générales :

- Respectez les lois et règlements du pays.

Dans le domaine du règlement allemand relatif à l'admission des véhicules à la circulation routière (StVZO), la vitesse ne doit pas être augmentée au-dessus de 6 km/h. Une vitesse d'assistance de 8 km/h est uniquement autorisée dans le domaine privé.

- Le pilotage à distance du fauteuil roulant à l'aide de la fonction « Remote » n'est autorisé qu'avec un fauteuil roulant vide.

## 1. GENERALITES 2. CONNEXION A L'E-FIX

- Lorsque vous vous laissez guider par la fonction « easyNavi », roulez avec prudence et ne quittez pas ce qui vous entoure des yeux.

Toute utilisation interdite est considérée comme non conforme. Alber décline toute responsabilité pour les dommages en résultant.

### **Première installation**

- 1. Téléchargez gratuitement l'e-fix E35/E36 App Mobilité (Google Play Store ou Apple App Store).
- 2. Activez la fonction Bluetooth sur votre smartphone.
- 3. Appuyez sur le symbole de connexion  $\rightarrow$  un appareil avec fonction Bluetooth sera automatiquement recherché.
- 4. Sélectionnez le code Bluetooth de l'e-fix (exemple : e-fix-1986) si plusieurs appareils s'affichent, le code de l'e-fix peut être visualisé dans le menu sous Paramètres / Bluetooth.
- 5. Dès que la connexion à l'unité de commande de l'e-fix a été établie, le symbole Bluetooth en haut à gauche de l'écran de l'e-fix devient bleu.

## 2. CONNEXION A L'E-FIX 3. TOUS LES FONCTIONS DANS LE DETAIL

### **Activation du pack Mobility Plus**

- 1. Grattez le code de licence sur la carte fournie
- 2. Appuyez sur une fonction inactive du pack Mobility Plus sur l'App Mobilité → l'écran « Activation pack Mobility Plus » apparaît automatiquement
- 3. Saisissez le code de licence (12 chiffres)
- 4. Appuyez sur « Activer »
- 5. Créez un mot de passe individuel (4 chiffres). Ce mot de passe est destiné à la fonction « Remote »

Si l'activation a réussi, les points de menu du pack Mobility Plus sont activés. Dès maintenant, les nouvelles fonctions peuvent être sélectionnées.

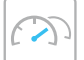

### **Cockpit**

Affichage des informations telles que le niveau de charge du bloc-batterie, les données de parcours et l'actuel mode de conduite sélectionné.

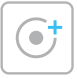

### Speed

Augmentation de la vitesse d'assistance de 6 km/h à

8 km/h\*. En cas de limitations éventuelles de l'augmentation de la vitesse, voir Remarques / Erreurs. Les lois sur la circulation routière du pays sont à respecter.

\* Veuillez respecter les lois nationales et le code de la route en vigueur. Dans le domaine d'application du code de la route allemand (StVO), la vitesse ne doit pas dépasser 6 km/h; une vitesse à 8 km/h n'est autorisée qu'en zone privée.

Lors de l'utilisation de l'e-fix à une vitesse de 8 km/h dans le domaine d'application du code de la route allemand, un accord ponctuel conforme au StVZO et une assurance conforme à la loi allemande sur l'obligation d'assurance sont nécessaires. La vitesse à 8 km/h est incompatible avec Opti-Box.

La portée peut diminuer en roulant à 8 km/h.

## 3. TOUS LES FONCTIONS DANS LE DETAIL

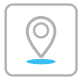

### easyNavi

Navigation facile et adaptée aux fauteuils roulants avec l'affichage fléché sur l'écran de l'e-fix. En maintenant longtemps la touche Menu appuyée (plus de 2 secondes), changez entre l'affichage standard et la fonction « easyNavi ».

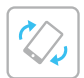

### Remote

Commande du fauteuil roulant vide, au choix via le capteur d'inclinaison intégré (en inclinant légèrement le smartphone) ou un joystick virtuel. La vitesse peut être réglée entre 0,5 et 3,0 km/h. La fonction « Remote » est désactivée en appuyant sur le joystick ou sur n'importe quelle touche.

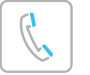

### Phone

Les appels ou SMS entrants sur le smartphone sont affichés sur l'écran de l'e-fix.\*

# Info

Informations relatives à l'e-fix, descriptions des erreurs avec des solutions proposées et le contact direct avec Alber ou le revendeur.

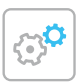

### **Settings**

Vous devez entrer vos données ainsi que celles de l'e-fix à cet endroit. En cas de problème, vous pouvez facilement les envoyer au revendeur ou à Alber. Autres réglages : Langue (uniquement sur Android) ou unités.

## 4. REMARQUES/ERREURS

### Affichage du symbole Bluetooth

Symbole Bluetooth gris sur l'écran de l'e-fix : le Bluetooth est actif. Symbole Bluetooth bleu : les appareils sont connectés l'un à l'autre. Aucun symbole Bluetooth : aucun module Bluetooth n'est intégré dans l'unité de commande.

Symbole Bluetooth rouge : erreur de connexion ou matériel, l'e-fix doit être désactivé / activé pour reconnecter les appareils. Si la connexion ne peut toujours pas être établie, voir le point suivant

### La connexion Bluetooth ne peut être établie

Activer / désactiver le Bluetooth sur votre smartphone. Redémarrez l'application et l'e-fix, et essayez d'établir une connexion. Si cela ne fonctionne pas, réinstallez l'application sur votre smartphone. Si cela ne fonctionne pas non plus, contactez votre revendeur ou notre centre de service après-vente Alber.

### Sources de perturbation de la connexion Bluetooth

Si aucune connexion Bluetooth ne peut être établie entre le smartphone et l'unité de commande de l'e-fix ou si la connexion Bluetooth s'interrompt, d'autres appareils Bluetooth ou produits transmettant sur une plage de fréquences de 2,4 à 5 GHz peuvent en être la cause (transmetteur haute fréquence, caméras sans fil, moniteur pour bébé, appareils Wi-Fi).

### Interrompre la connexion « Remote »

Si elle est active, la commande « Remote » peut être interrompue en appuyant sur n'importe quelle touche sur l'unité de commande ou en déplaçant le joystick. L'e-fix reste dans la position actuelle. Si besoin, la commande peut être reprise.

## 4. REMARQUES/ERREURS

### La fonction « Remote » n'est pas possible

Il n'est pas possible de démarrer la fonction « Remote » lorsque vous êtes dans le menu de l'unité de commande de l'e-fix ou si la commande d'accompagnement intuitive est activée.

### Combinaison avec Opti-box / Commande spéciale

Le mode « Speed » est désactivé lorsqu'une Opti-box est connectée à votre e-fix. Par conséquent, il n'est plus possible de rouler à 8 km/h.

### Programmation Comportement de conduite  $\rightarrow$  Custom

Le mode « Speed » est désactivé lorsqu'une programmation individuelle est effectuée par le revendeur / les thérapeutes. Par conséquent, il n'est plus possible de rouler à 8 km/h. Cela s'affiche via le mode de conduite « Custom ».

### La fonction « easyNavi » ne peut pas être affichée

Si la commande d'accompagnement est active, la zone de navigation ne peut pas être affichée. Dès que la commande d'accompagnement intuitive est désactivée et qu'un itinéraire est en cours de navigation, alors on passe automatiquement à la zone de navigation.

### MADE IN GERMANY OOL

www.alber.de

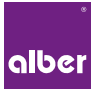

Vor dem Weißen Stein 21 72461 Albstadt, Germany Phone +49 7432 2006-0

**Alber GmbH**